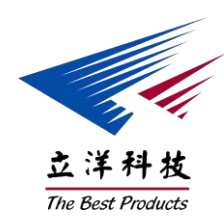

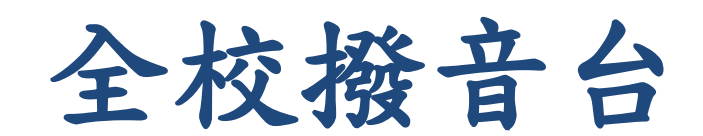

# 使用手冊

立洋科技編制

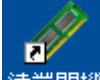

●使用滑鼠雙擊桌面上遠端開機後,並點選上方活頁標籤『復活卡系統』, 如下圖:

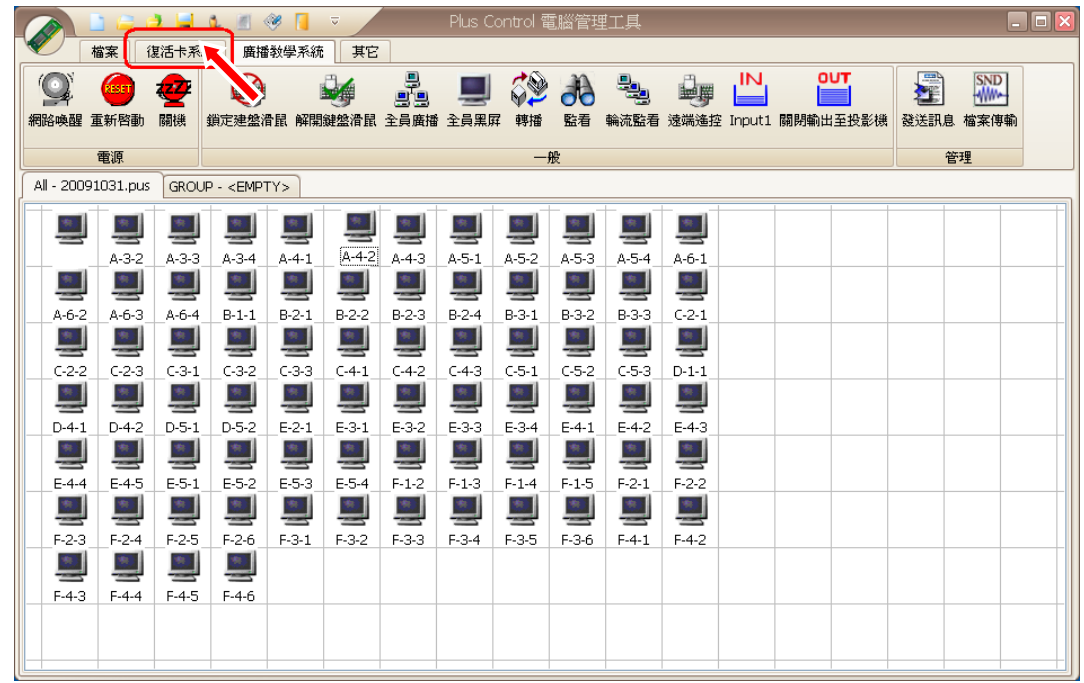

**●**在復活卡系統下使用滑鼠,框選所有電腦,在點選『網路喚醒』,如下圖:

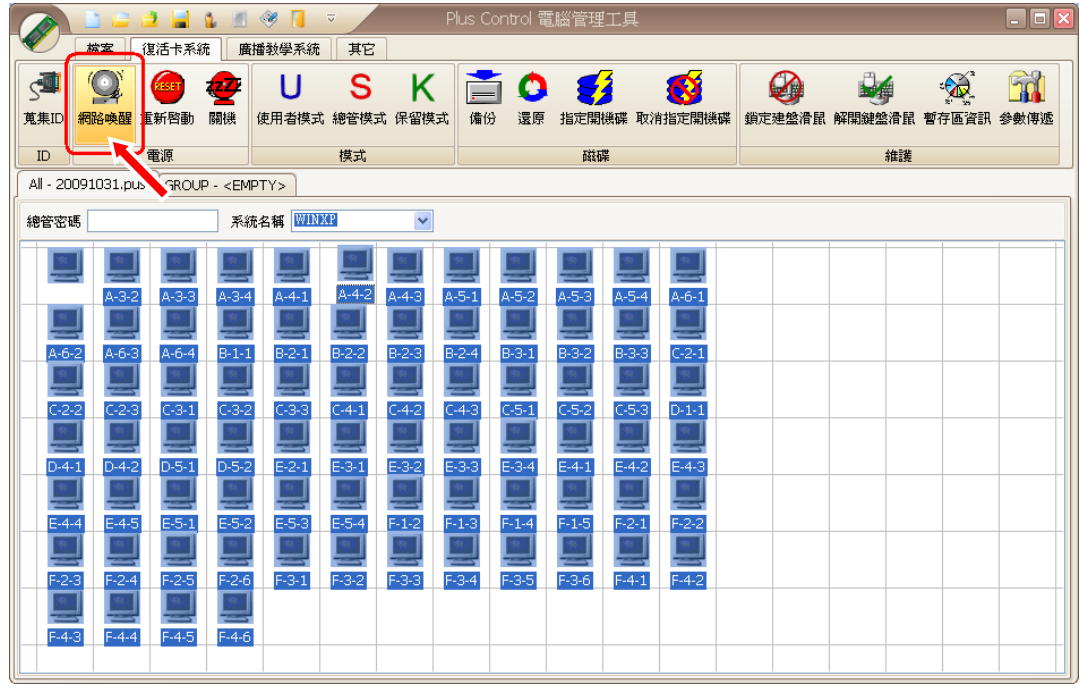

●保持全選所有電腦狀態下,等待電腦圖示由 <sup>■■■</sup>轉為 ■ 後,輸入總管密碼 (預設為『1234』),點選『使用者模式』即可完成遠端開機的動作,如下圖:

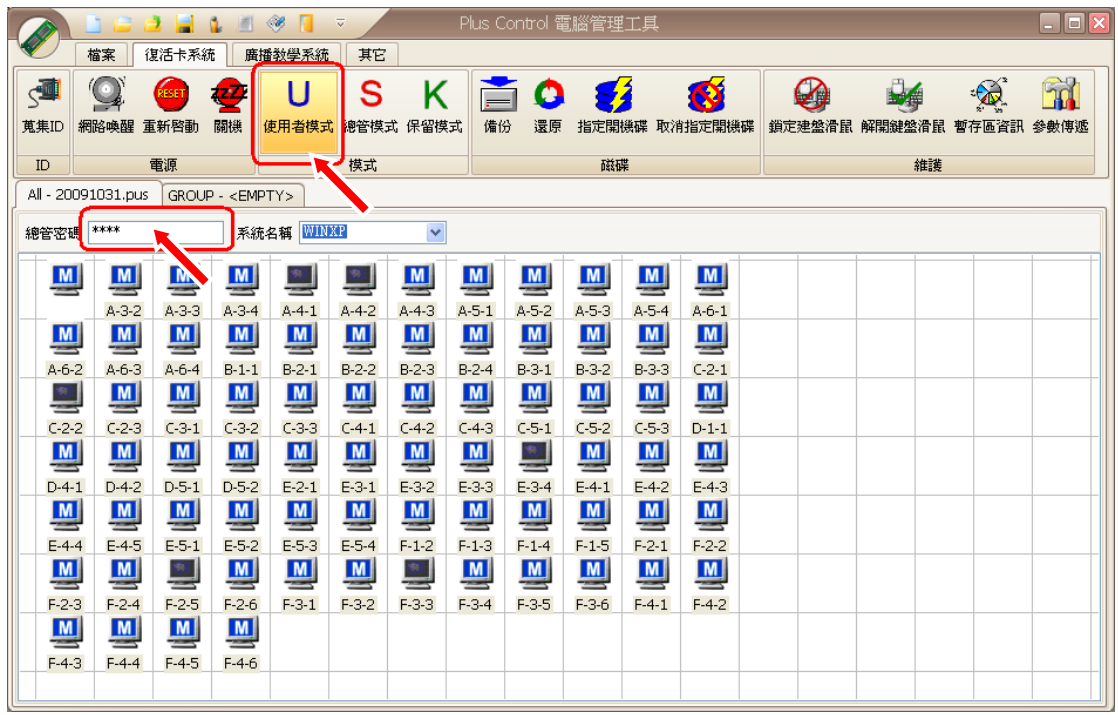

**M M** (附註一:如有少數電腦圖示停留在 <mark>M )</mark><br> 俄註一:如有少數電腦圖示停留在 → 狀態下,請靜待數秒因此時正在開機中 其圖示將轉換為

附註二:各圖示所待表的狀態,具體敘述如下:

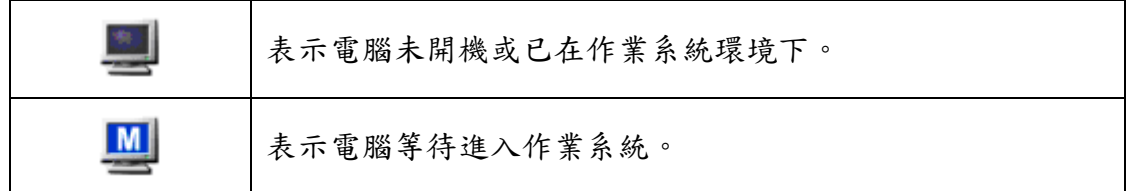

# 如何將文字輸入跑馬燈系統

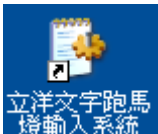

●雙擊桌面圖示 後,在如下圖視窗中輸入文字即可。

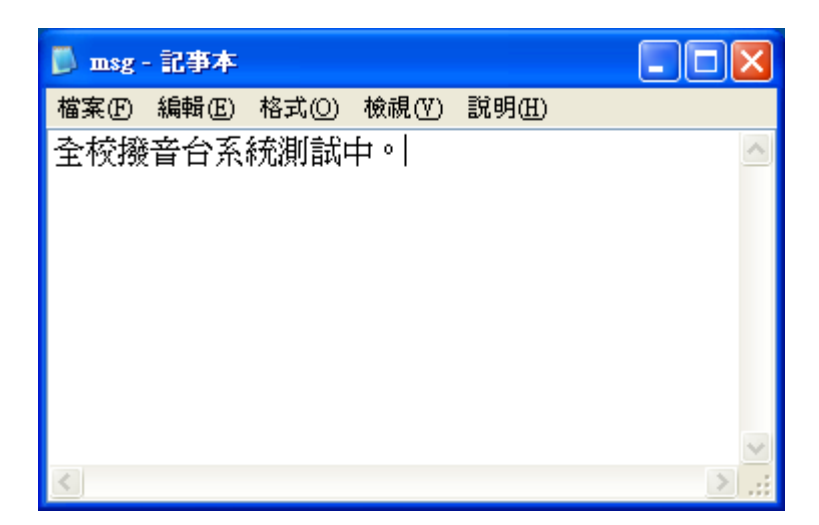

●顯示結果如下圖:

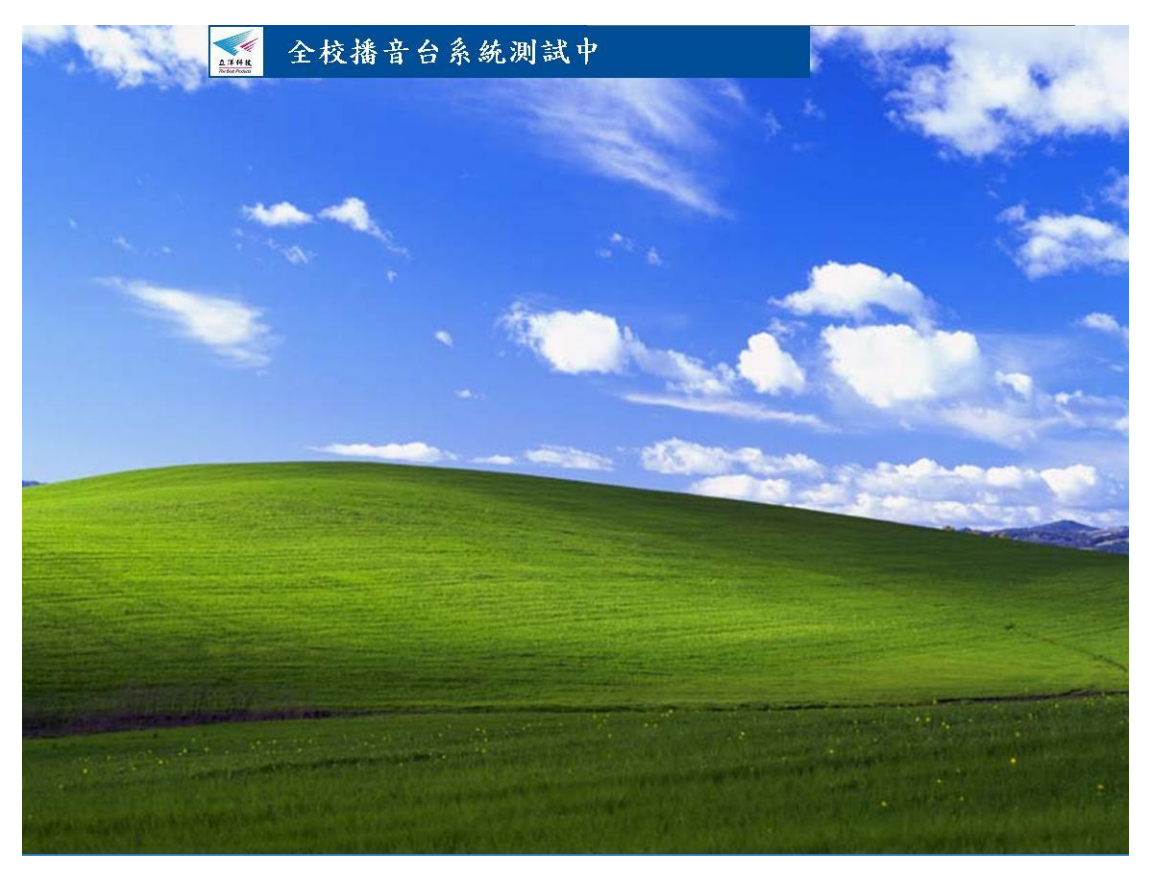

## 如何使用全校播音台系統

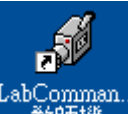

LabComman...<br>●使用滑鼠雙擊 <sup>数師機</sup> 即可開啟全校播音系統(LabCommander)。

●開啟全校播音系統(LabCommander)後會看到下圖介面:

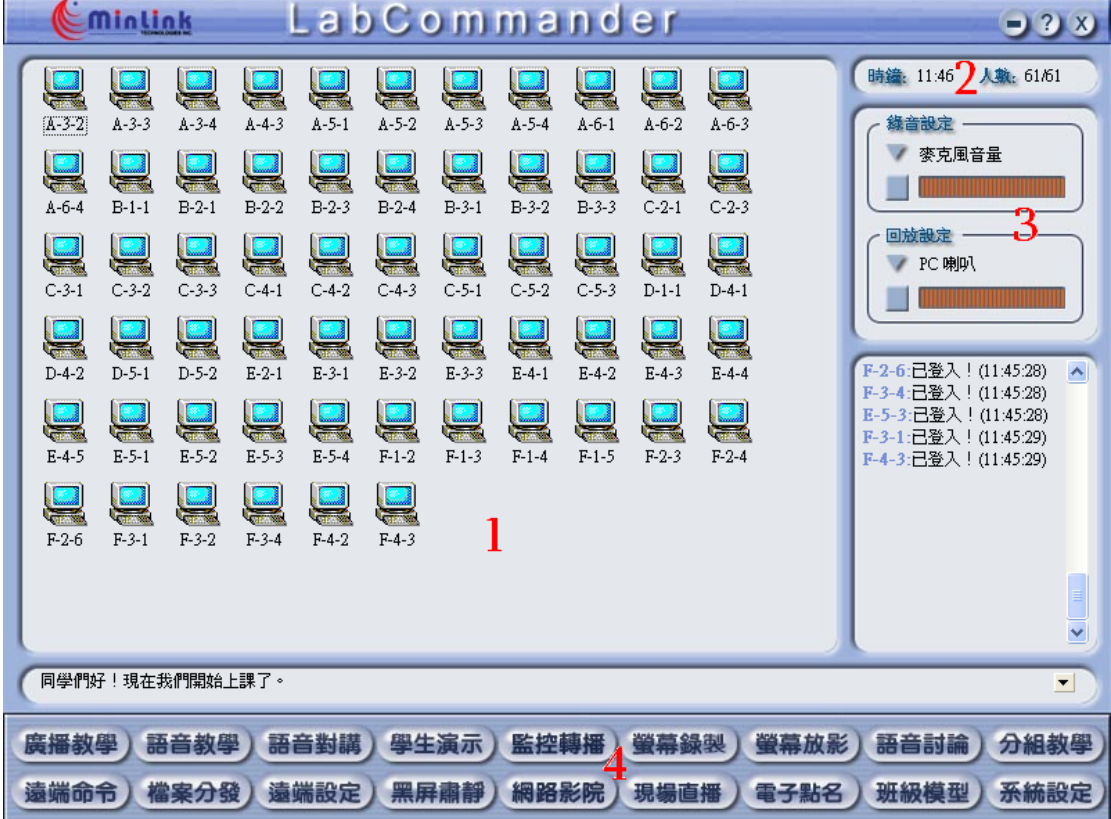

1. 班級模型顯示區: 會出現已登入的班級圖示及編號。

2. 資料區: 會顯示目前時間,及目前已登入的班級數量。

3. 音訊設定區:可調整教室端接收之麥克風及喇叭音量。

4. 功能按鈕區:顯示各個功能按鈕,按鈕為藍色時表示此功能可以使

用,灰色時表示此功能不能使用。

#### 班級模型顯示區中圖示的含義

●班級模型中,教室端在不同狀態下會出現不同的圖示,說明如下:

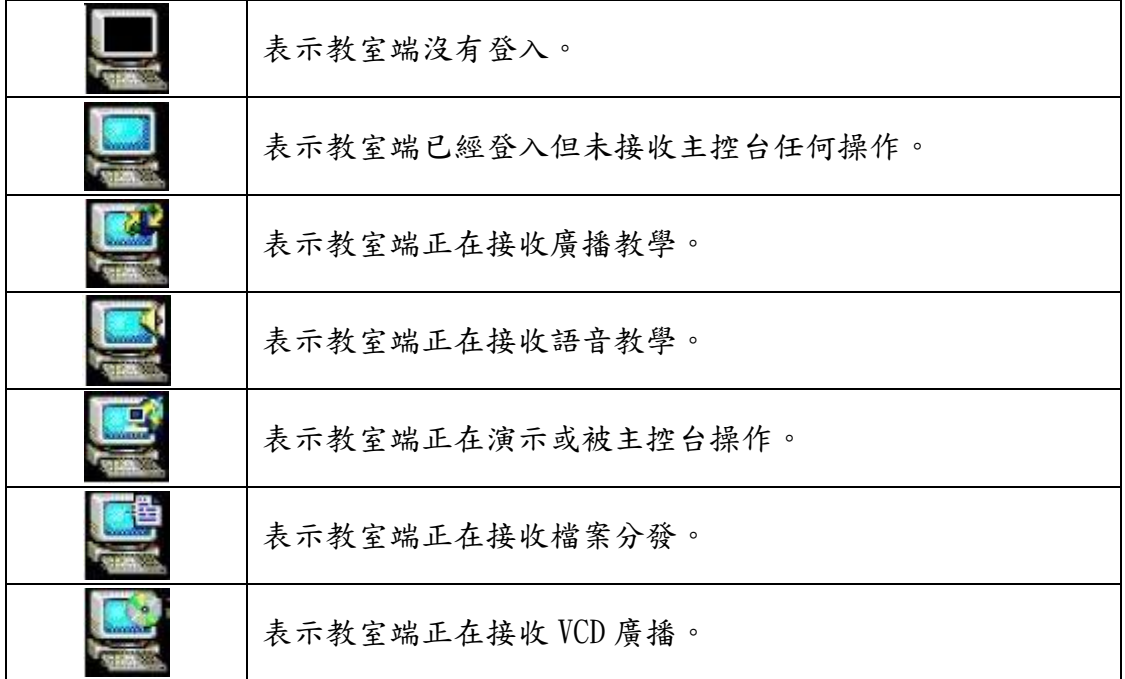

#### 如何使用廣播教學

●使用滑鼠單點『廣播教學』按鈕,可將主控台螢幕上所顯示的畫面傳送到各班 級顯示器上,如下圖:

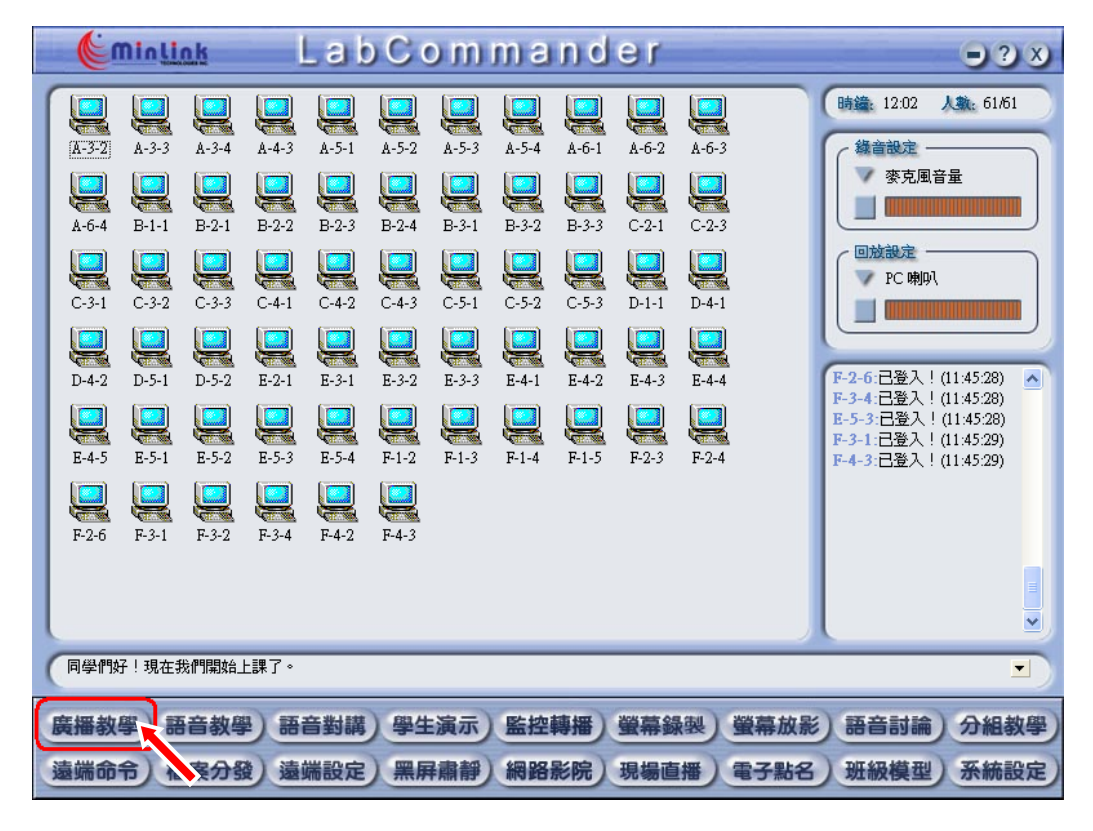

●當開始進入廣播教學時,會出現浮動工具列位於螢幕右上方,如下圖: ▎<mark>医自一切】②必2 √2 /●●●▶ △ △ △</mark> ③ ⑤ ● D / 2 833 | ③ ⑥ ③<br>【視窗鎖定】廣播語音白板 |錄製播放 |監控分發影院黑屏 |關機命令 |設定停止 ●廣播教學過程中,可以隨意控制任意教室端停止或開始接收廣播。已停止接收

廣播的教室端在進行以下操作後將自動接收廣播。

附註一:如廣播教學中教室端接收出現異常,可按組合鍵 Shift + F5 來更新教 室端螢幕顯示的內容。

附註二:浮動工具列中圖型的含意,說明如下:

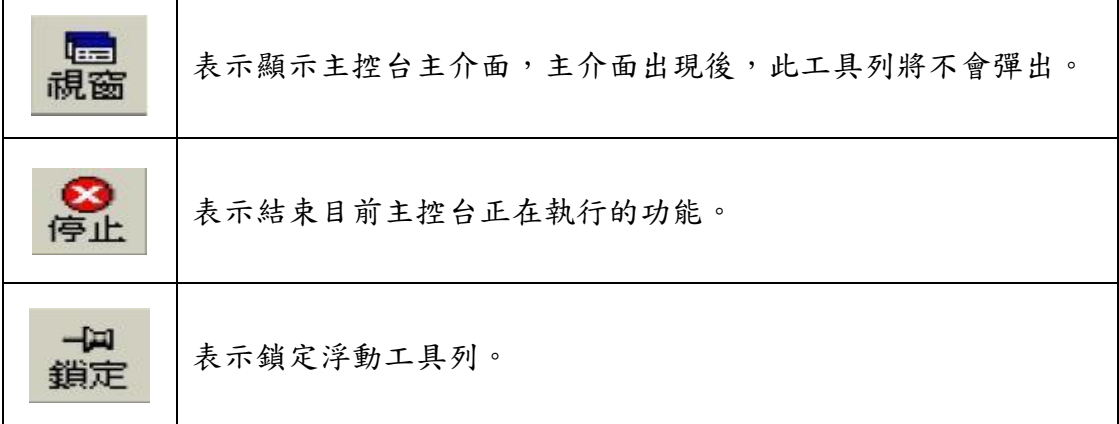

#### 監控各班級上課情形

●主控台可以監視所有教室端的畫面(預設為全體教室),在同一個螢幕內可以 同時監視多個教室端(可在系統設定中設定)。

●選擇監控的教室編號,並單點『監控轉播』,如下圖:

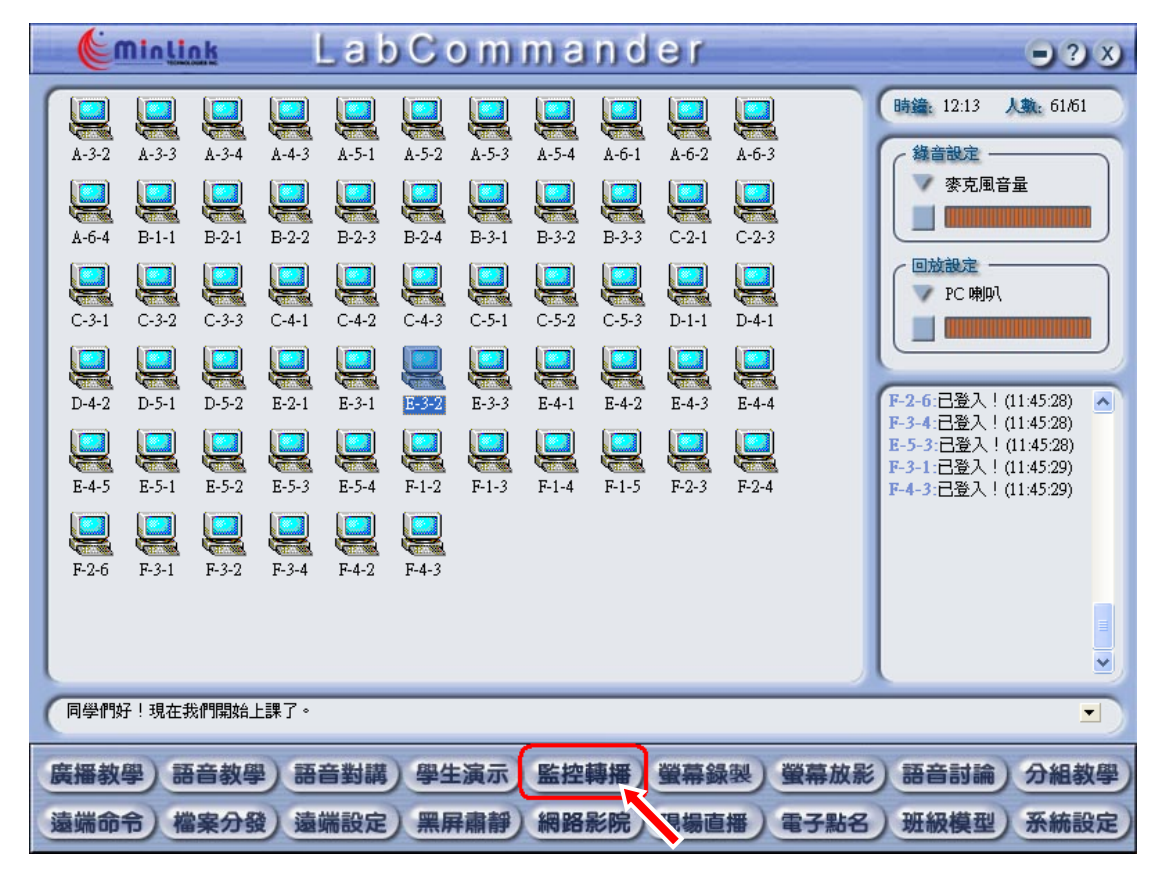

●下圖為被監控教室端畫面及主控端上的浮動工具列:

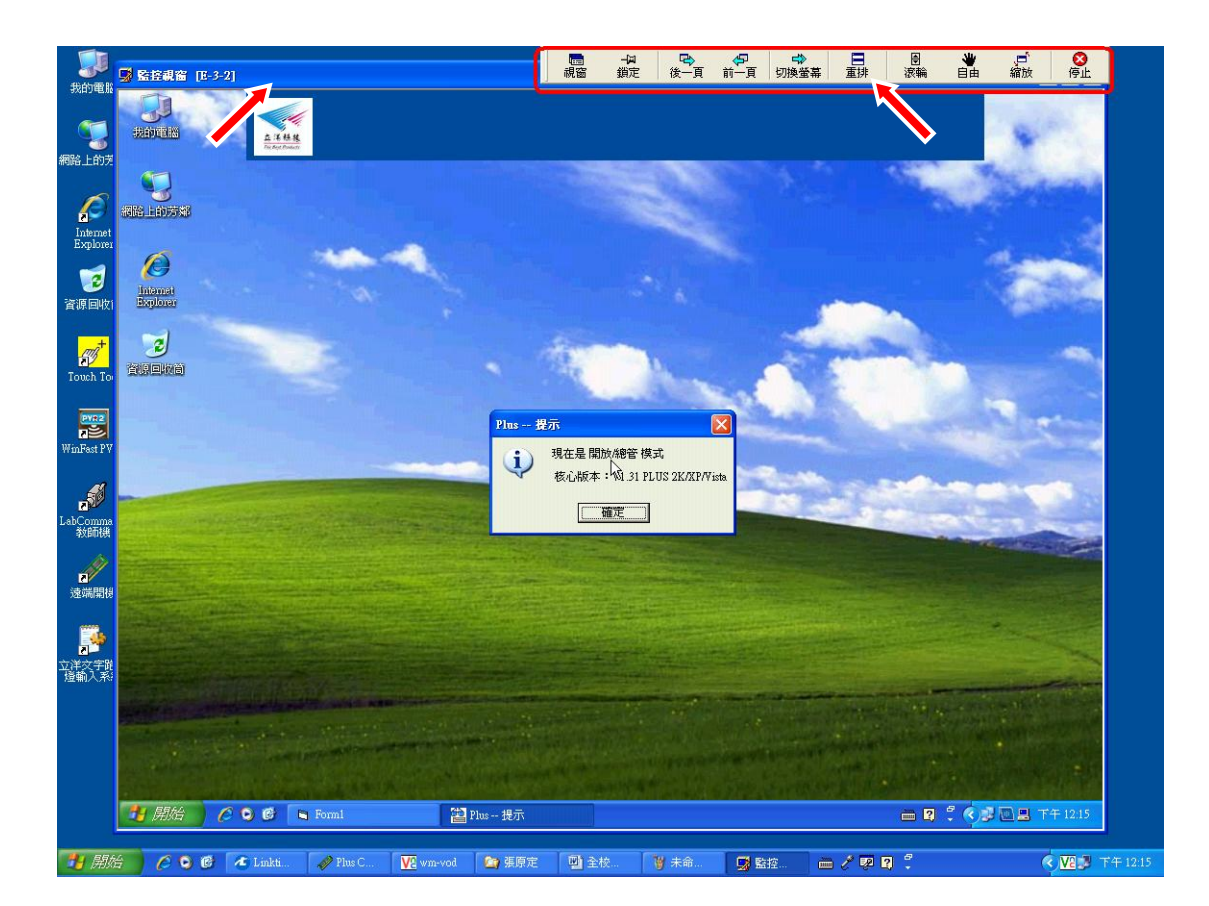

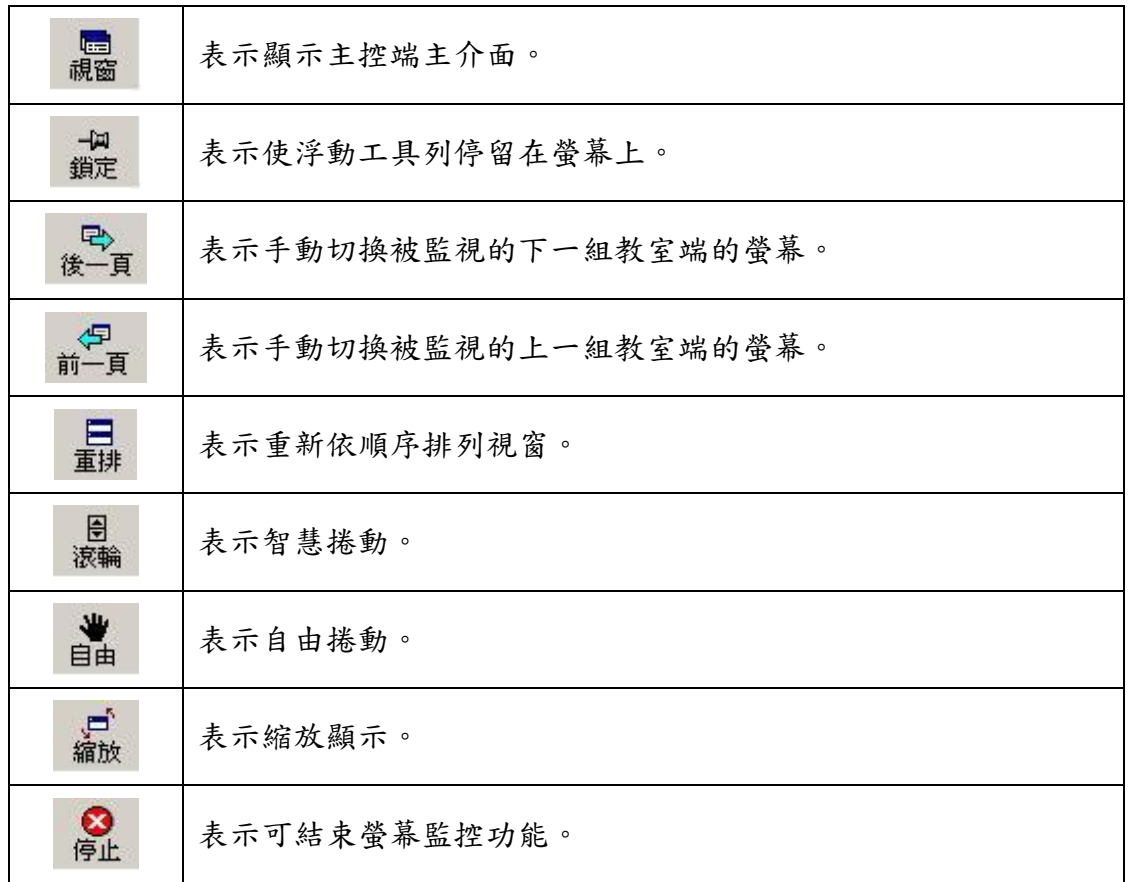

●監控工具列中圖型的含意,說明如下:

## 現場直播

●主控台可將即時將影像透過全校播音系統(LabCommander)傳送給所有教室端。

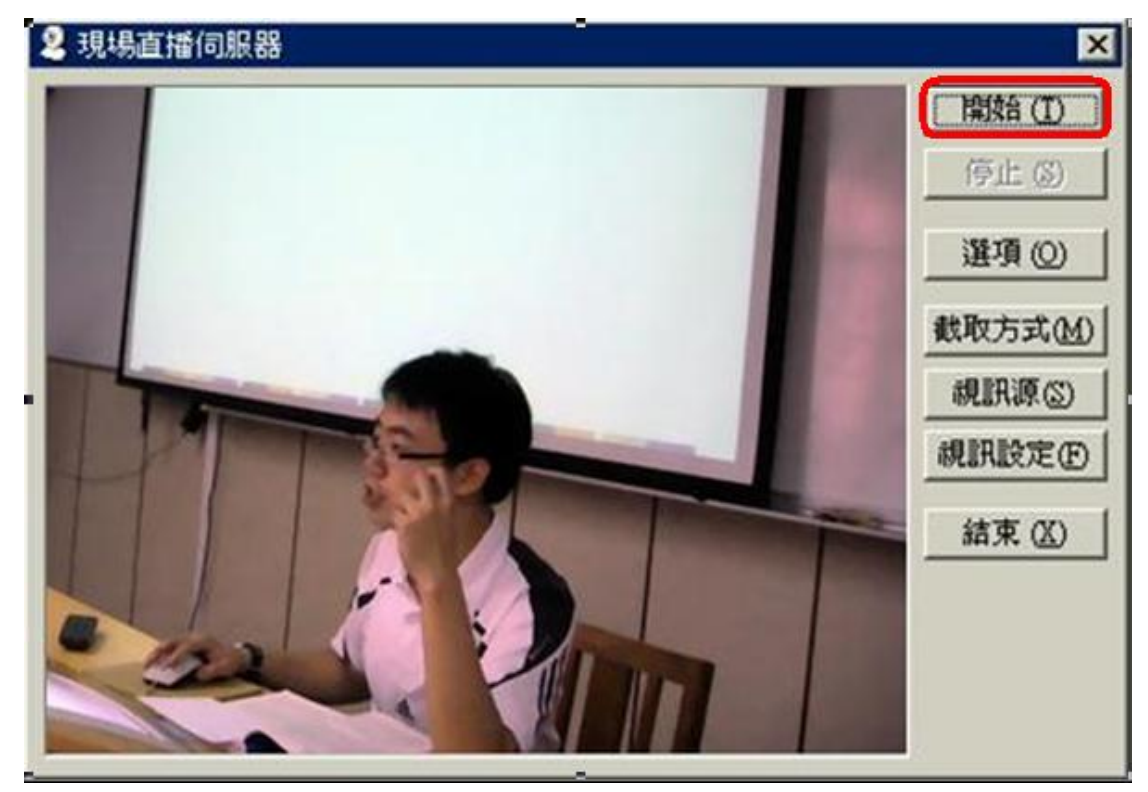

●當主控台點選 現場直播 後,會出現以下畫面:

- 演講者可先自行調整攝影機焦距,待調整完畢後,點選『開始』 鈕即可開始演講。
- 演講完畢後點選『停止』鈕,停止直播影像。
- 點選『結束』關閉此程式。

# 螢幕錄製

●演講者如無法如期演說可事先將電腦操作的內容和講解過程錄製為影像檔,並 由其他助手協助播放。

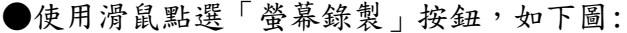

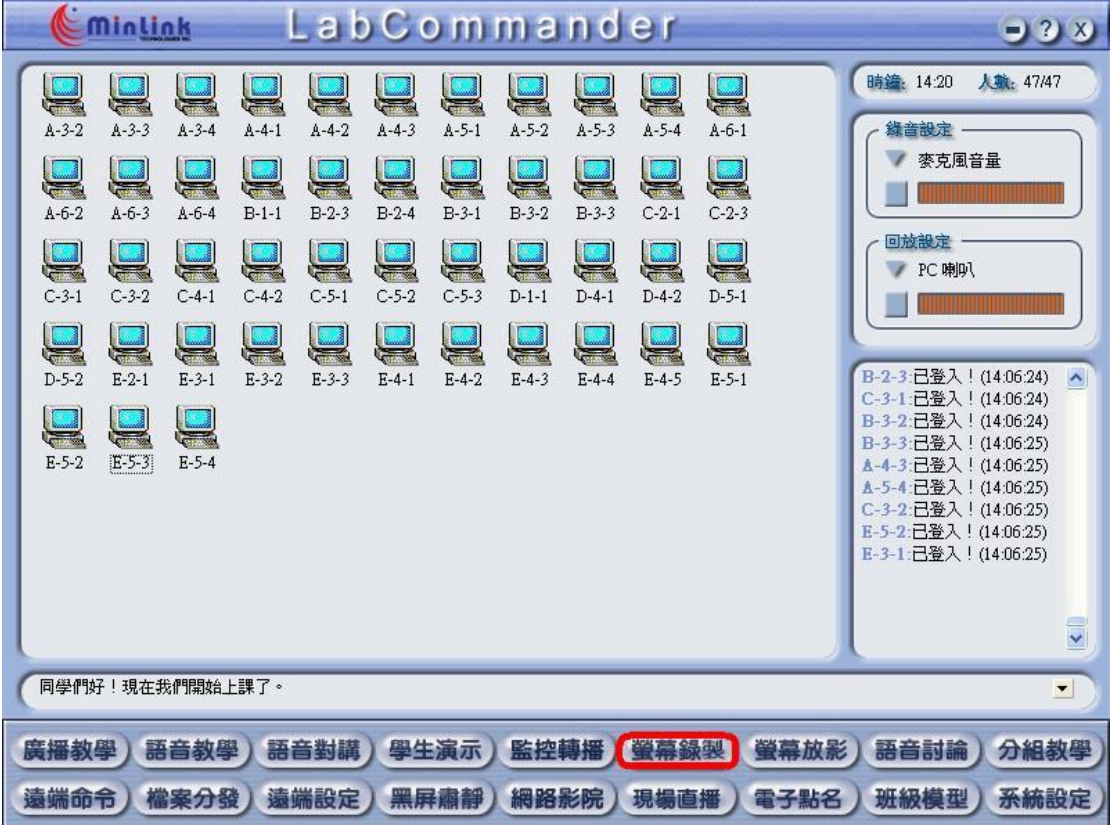

●點選「螢幕錄製」按鈕,會要求存放影像檔位置,如下圖:

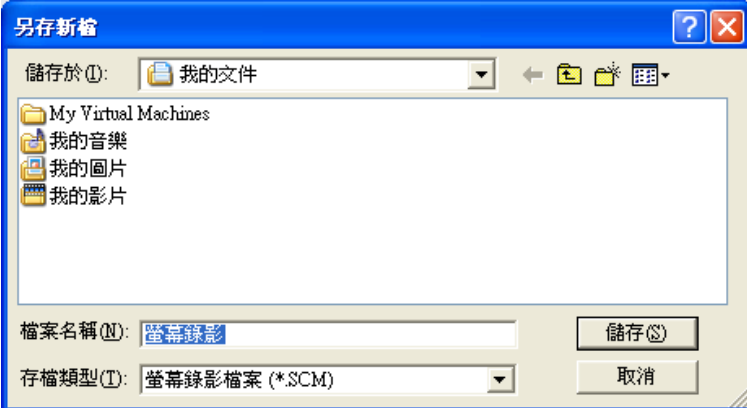

●選擇儲存位置及檔案名稱後點選『儲存』,開始錄影。

### 停止錄影

●將滑鼠移動到螢幕右上方,將出現如下圖工具列:

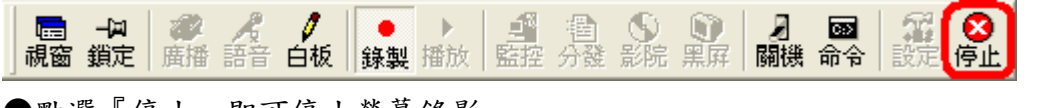

●點選『停止』即可停止螢幕錄影。

## 螢幕放影

●演講者可以將已錄製好的影像檔案進行放影,放影過程中自動進行廣播。 使用滑鼠點選螢幕放影按鈕,如下圖:

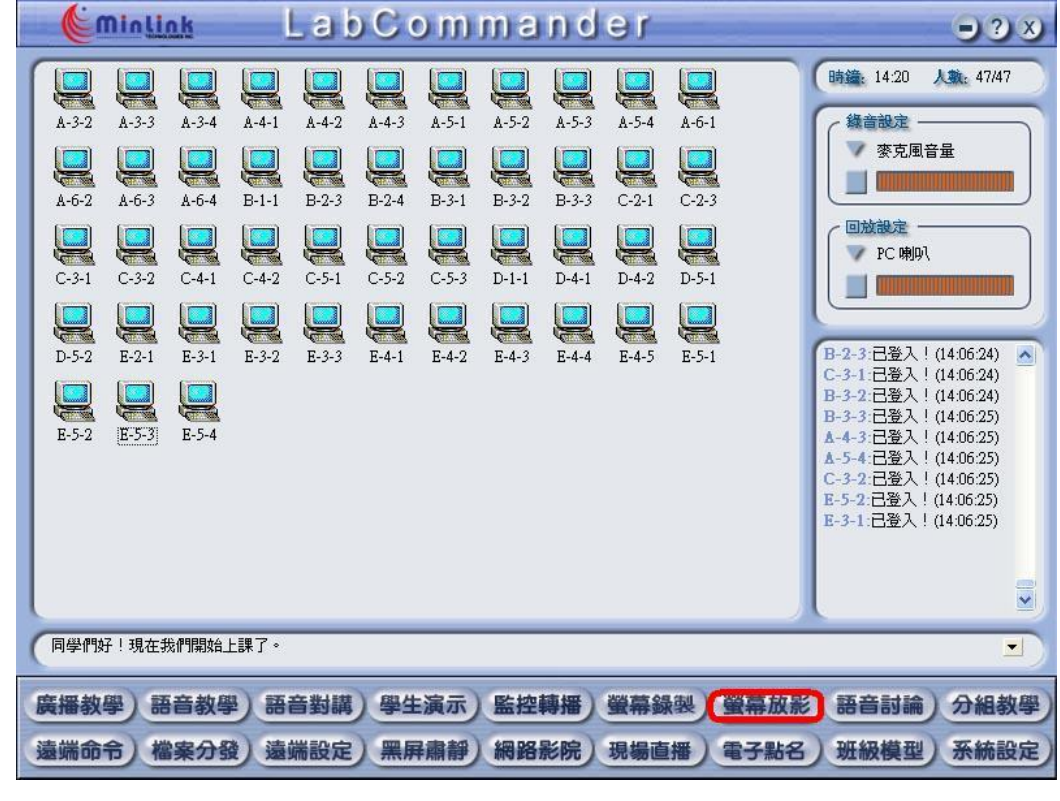

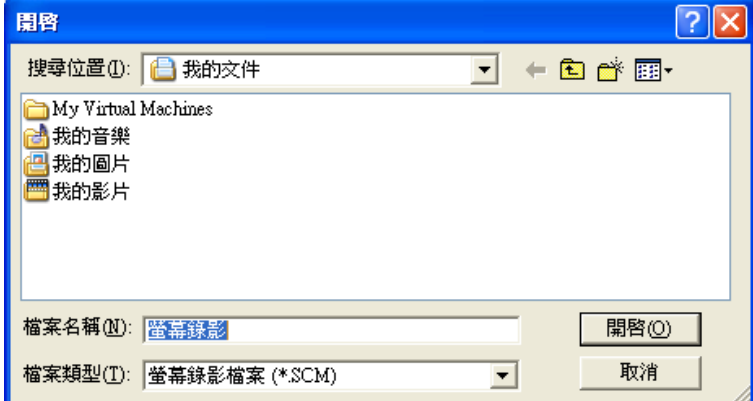

●演講者可以選擇所想要播放的影像檔案播放,並點選『開啟』,即可開始播放。

# 遠端命令-遠端關機

**●在全校播音系統(LabCommander)下,使用滑鼠框選所有電腦,將滑鼠移至遠端** 命令按鈕,如下圖:

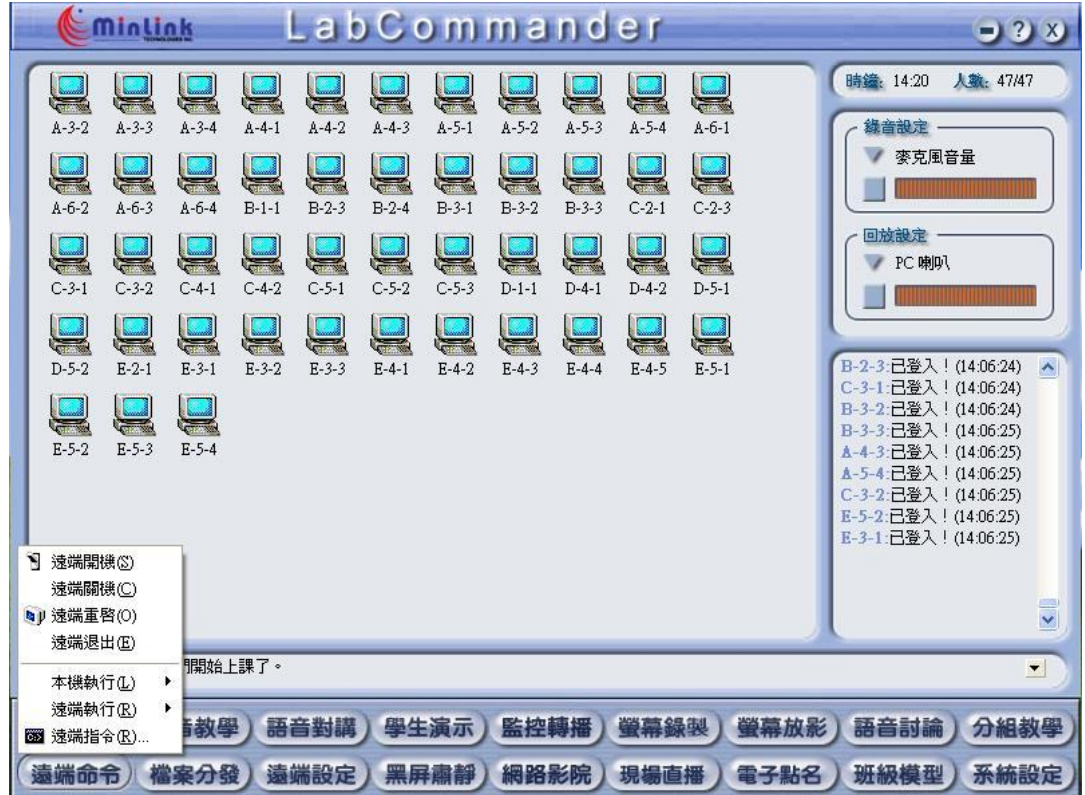

●點選『遠端關機』,並出現下圖確認框:

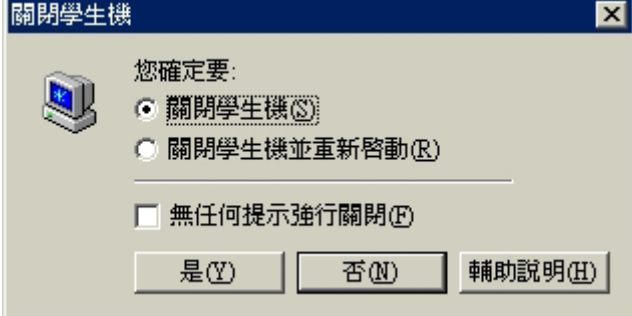

●您可以勾選『無任何提示強行關閉』,這種情況下將不會等待學生機結束目前 執行中的程式而立即關閉電腦。